# **Kindle Fire, Fire HD, & Fire HDX How-To Guide**

## **Digital Resources**

You have access to two digital resources with your green or blue GPL Evergreen Indiana library card. 1. **eIndiana Digital Consortium** for ebooks, audiobooks, movies, TV episodes, and NOOK magazines 2. **hoopla** for ebooks, comics, audiobooks, movies, TV episodes, and music

## **hoopla Info**

- Titles always available…no holds lists needed!
- Checkout up to **10 items per month**
- eBooks and audiobooks check out for 21 days. Music albums for 7 days. TV episodes and movies for 72 hours.
- Stream on a computer [\(www.hoopladigital.com\)](http://www.hoopladigital.com/) or download app to these Kindle Fires: Amazon Kindle Fire HDX 7 (3rd gen) and Amazon Kindle Fire HDX 8.9 (3rd gen)

## **General eIndiana Digital Consortium Info**

- Greenwood Public Library is part of the eIndiana Digital Consortium [http://cidc.lib.overdrive.com.](http://cidc.lib.overdrive.com/)
- Up to **5 items** (ebooks, audiobooks, & videos) and **3 periodicals** can be borrowed at a time.
- eBooks and audio can be checked out for 7, 14, or 21 days. Videos for 3, 5, or 7 days.
- Formats include EPUB, Kindle, OverDrive Read, and PDF for ebooks and MP3 for audiobooks. You can choose **[OverDrive Read eBooks](http://help.overdrive.com/article/0867)** to read an eBook **right in the browser** without downloading a special app. **[OverDrive Listen](http://help.overdrive.com/article/0867)** allows you to listen to books in your browser.
- No late fees! Titles will expire after the due date.
- Most eBooks and audiobooks can be returned early.
- If an item is checked out, you can put a hold on it and receive an email notification when it is ready for you. You can have up to 5 holds at a time.

## **What You Need**

- Your GPL green or blue Evergreen Indiana library card
- Your Kindle Fire
- Wi-Fi access
- Your Amazon account login and password

## **Your Choices**

You can get digital items on your Kindle Fire three ways:

- 1. The Overdrive App can be used for EPUB and PDF eBooks as well as MP3 audiobooks and streaming videos.
- 2. The Amazon Direct Method can be used for Kindle eBooks.
- 3. OverDrive Read titles are read directly in your Silk browser window (works best on Fire HD and HDX).

## **Option #1: The OverDrive App**

- 1. Download the OverDrive app from the Amazon Appstore or [http://app.overdrive.com.](http://app.overdrive.com/)
- 2. Open the OverDrive app if it doesn't do so on its own.
- 3. Next, you will need to (1) Tap **Sign up** to create an OverDrive account if you don't already have one OR

## **Available Formats** Adobe EPUB eBook Open EPUB eBook Kindle eBook\* OverDrive Read (eBook)\* MediaDo Reader (eBook) MP3 Audiobook OverDrive Listen\*

hoopl

Streaming Video

NOOK periodicals\* *\*Kindle via Kindle app; OverDrive Read and Listen work in web browser; NOOK periodicals via the NOOK app if compatible*

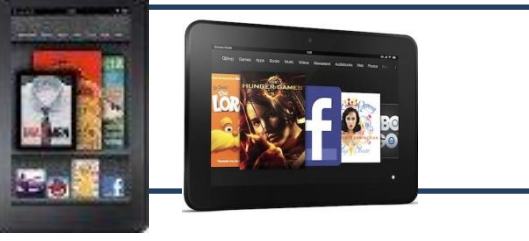

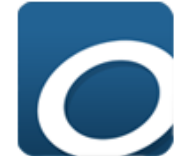

(2) tap **Sign in** to your OverDrive account if do have one OR (3) tap **Continue >** if you are under 13 years old (which means you cannot share your book/video on any other devices).

*Note: If you're using a first generation Kindle Fire, skip the OverDrive account step. Instead you will need to authorize your device with an Adobe ID to download EPUB eBooks. It's a one-time process and is free.*

#### **If creating an OverDrive Account for the first time….**

You can create the OverDrive account using your Facebook account or by entering in your name, email address, and a password. **Note***: When you create an account with email, you'll be asked to verify your email address. To complete the process, click the link OverDrive sends to your email account.*

#### **Option #1: Finding Your Library**

- 1. In the OverDrive app, swipe from left to right (or OverDrive icon in the upper left) to open the **Home menu**.
- 2. Tap **Add a library**. Search for GPL by name (Greenwood Public Library) or ZIP code (46143).
- 3. Tap **Greenwood Public Library** and then tap the *star* next to eIndiana so you can easily access the library again.
- 4. Tap **eIndiana**.

## **Option #1: Signing In to OverDrive**

**Greenwood Public Library** 1. Once on the eIndiana site, tap **Sign In** in the upper right. **Switch library** 2. Begin typing "**Greenwood Public Library**" and then select it from the list. 3. Type in your library card barcode starting with **26626101.** Library card number 4. Make sure "Remember my login…" is check marked to save you time in the future. 26626101... 5. Tap **Sign In**. Sign In Remember my login information on this **Option #1: Finding a Book or Video to Check Out** device. There are (at least) 3 ways to search for books and videos. 9:33 PM  $\bullet$ 1. *Method #1*: Tap on the **Magnifying Glass** near the top to get a **Search box** then ndiana Digital Consortium type in your search terms and tap the **Magnifying Glass**. Sign In 2. *Method #2*: Tap the **Magnifying Glass** near the top then tap **Advanced Search** to search for specific authors/titles/formats. 3. *Method #3*: Tap the **3 lines** near the top to browse categories. igital Consortium *Tip: To limit your results to available items only, tap Filter search by at the top of the search results. Choose Available Now.* **Search Method #1 & #2 Search Method #3** $\overline{\mathsf{Q}}$ eBook Fiction eBook Nonfiction **Audiobook Fiction Audiobook Nonfiction**  $\leftarrow$ C  $\rightarrow$ 

## **Option #1: Checking Out a Book or Video**

Once you find an item you want to borrow, take a look at the icon in the upper right of the cover image. If the book, headphones, or film icon is **black**, the item can be checked out. If it's **gray**, you can place a hold.

1. To check out an available item, **tap the cover once**. Then tap **Borrow**.

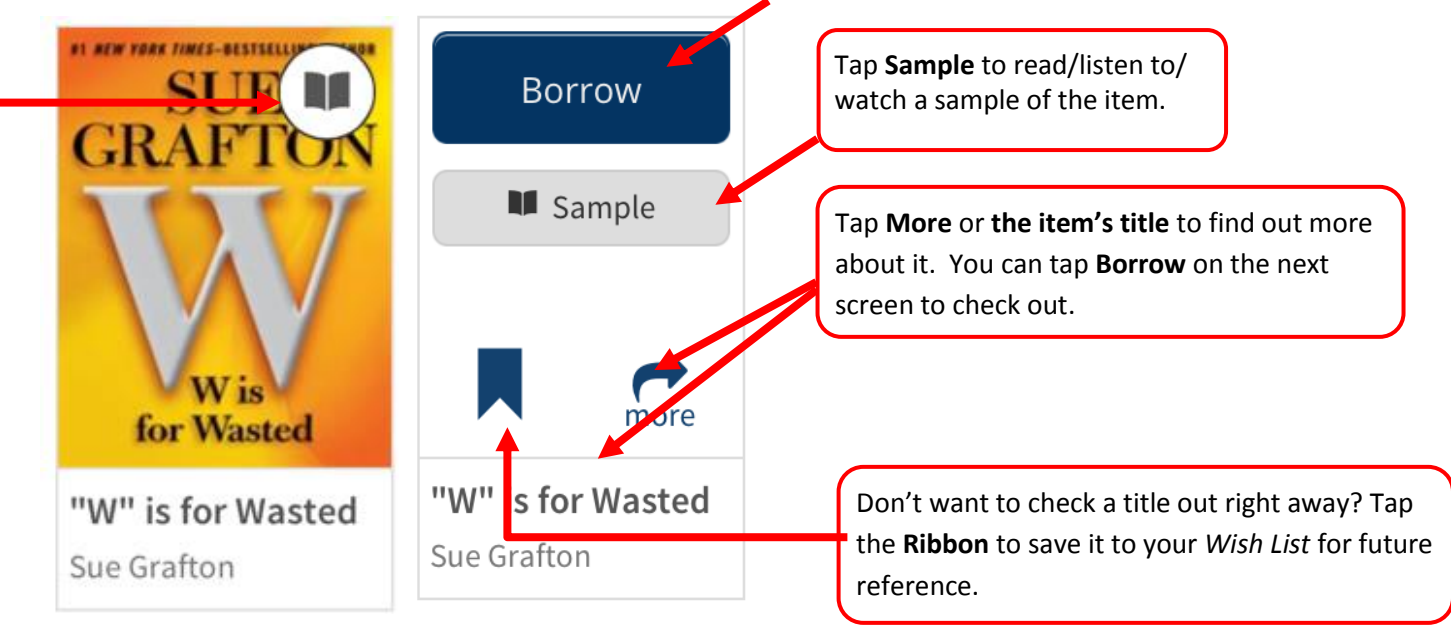

2. You will be taken to your eIndiana **Bookshelf**.

## **Option #1: Downloading/Reading an eBook**

- 1. For eBooks, you have two choices: Download to the OverDrive app or read in your browser window with OverDrive Read. (1) To Download tap **Download** and choose **Adobe EPUB** (Kindle Book is for use with the Kindle App). Then tap **Confirm & Download**. OR (2) tap **Read** to read the eBook in your device's browser (when connected to WIFI). *Note: You can tap Return Title before downloading if you've changed your mind.*
- 2. Tap the **Home button ("O")** in the far upper left.
- 3. Tap **Bookshelf**. *You may encounter a help screen…just tap OK, I GOT IT to get to your book*.
- 4. Tap the cover image to start reading. *Again, you may encounter a help screen…just tap OK, I GOT IT to get to your book*.

## **Option #1: Downloading/Listening to an Audiobook**

- 1. For audiobooks, tap **Download**. OR (2) tap **Listen** to hear the book in your device's browser (when connected to WIFI). *Note: You can tap Return Title before downloading if you've changed your mind.*
- 2. Tap the **Home button ("O")** in the far upper left. *You may notice a number on this button indicating that the audiobook's tracks are still downloading, but you can still start listening to it.*
- 3. Tap **Bookshelf**. *You may encounter a help screen…just tap OK, I GOT IT to get to your book*.
- 4. Tap the cover image to start listening.

## **Option #1: Streaming a Video**

- 1. Tap **Add to app** to watch your video. *Note: You can tap Return Title before adding if you've changed your mind.*
- 2. Tap the **Home button ("O")** in the way upper left.
- 3. Tap **Bookshelf**. *You may encounter a help screen…just tap OK, I GOT IT to get to your video*.
- 4. Tap the cover image to start watching.

## **Option #1: Some Screen Tips**

When you are reading an eBook or watching a video, you can get menu options by tapping the middle of the screen (you can always see the options when looking at an audiobook screen). Here are some important areas for an eBook. Most

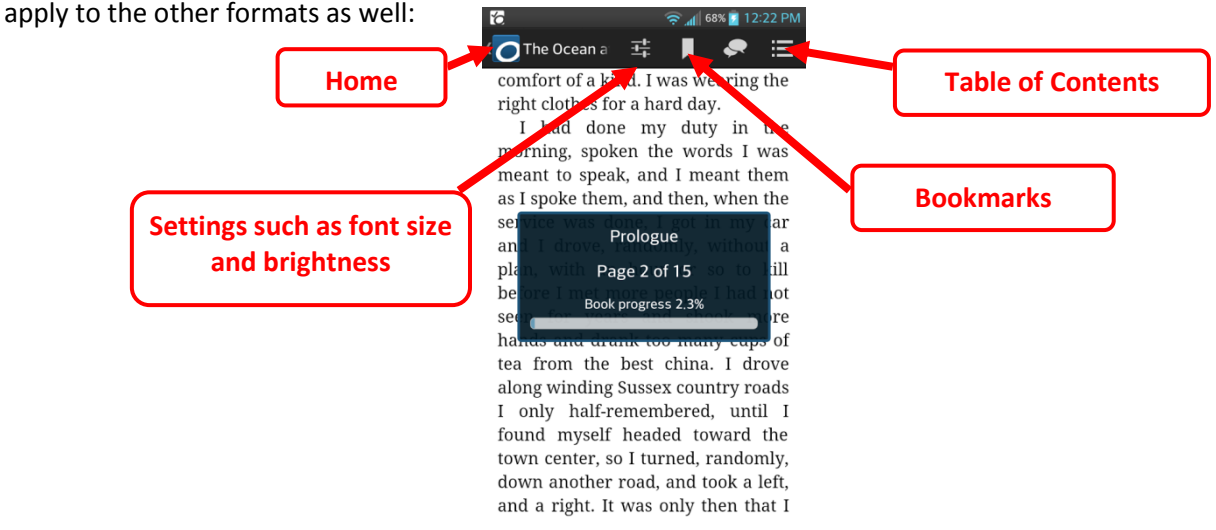

## **Option #2: Amazon Direct Method (for Kindle eBooks)**

**Download** 1. On your home screen, tap Web and go to [http://cidc.lib.overdrive.com.](http://cidc.lib.overdrive.com/) 2. Follow all the steps above to find an eBook only make a change when you go to Kindle Book download the eBook: select the **Kindle Book** option before tapping **Confirm & Download**. EPUB eBook 3. You will be directed to an Amazon webpage where you click **Get library book**. Make Confirm & Download sure your Kindle device is in the *Deliver to:* field. *If you are not logged into your Amazon/Kindle account, click on Get library book. You will be directed to*  You are signed in as *log into your Amazon account. Change the Deliver to: device if necessary and*  Your email address<br>Se a different Amazon account *click Continue.* 4. You will receive a confirmation "Thanks, ….!" and the title will be delivered the **Get library book** next time your device/Kindle app is synced. *Note: If an eBook must be transferred via USB, please see the Kindle E-Readers How-To Guide.* **Deliver to:** Your Kindle **Placing a Hold** 1. For items that are checked out, tap on **Place a Hold** after you tap on the cover. 2. If you're not already logged into your account you'll need to do that now. How do Place a Hold Otherwise, on the next screen type in your email address if it's not already there. 3. Then tap **Place a Hold**. You will receive an email when the title is available. You may choose to **If** Sample *Automatically borrow this title*. There is more information on that later in the handout. **Return a Book Early**  $\overset{\leftrightarrow}{\text{more}}$ Most *eBooks and audiobooks* can be returned early: 1. To return an eBook or audiobook early, go to your OverDrive Bookshelf screen. You may need **Gone Girl** to tap the **Home button ("O")** in the way upper left first. Gillian Flynn 2. Tap and hold down on the book cover. 3. Tap **Return** and then **Return** again.

#### Greenwood Public Library v.6 eIndiana Digital Consortium + hoopla

Set your lending period preference for each format.

7 days 14 days

14 days

3 days 5 days 7 days

7 days

Lending periods

eBook:

Video

Audiobook

#### **Change Your Checkout Settings**

- 1. Sign in on the eIndiana site. Tap the **My Account** (person) icon.
- 2. Tap the Settings icon (looks like two gears).
- 3. Tap either **7 days, 14 days,** or **21 days** below eBook and Audiobook to switch. Tap **3 days, 5 days**, or **7 days** for video.

#### **Maturity Settings**

You can customize your searches to always exclude certain content. To do this:

- 1. Sign in on the eIndiana site. Tap the **My Account** (person) icon.
- 2. Tap the Settings icon (looks like two gears).
- 3. Scroll down to **Maturity level(s)** and choose your range.
- 4. Scroll down farther if you want to turn off **Cover Images** for mature adult titles.

#### **Suspending a Hold**

This feature allows you to temporarily suspend your hold for a title. Your position in the queue will continue to advance while your hold is suspended, but the hold will not be filled. If you make it to the first place in the waiting list while your hold is suspended, the title will go to the next user in line until your suspension period is over.

- 1. Sign in on the eIndiana site. Tap the **My Account** (person) icon.
- 2. Tap **Holds**.
- 3. Tap **Options** and select **Suspend Hold**.
- 4. Choose the number of days you'd like to suspend the hold and tap **Submit**.

## **Troubleshooting**

- If the OverDrive app won't open (and you've had it a while), you may need to download an update.
- If you can't log into eIndiana, your library card may have expired or you might have an ineligible card. Call 317-885-5036 or visit the library to figure out the issue.

#### **Further Help**

- OverDrive Help <http://help.overdrive.com/>
- OverDrive Video on Library Lending <http://help.overdrive.com/#videos>
- OverDrive Kindle Fire Device article <http://help.overdrive.com/#devices>
- Amazon's Kindle Public Library Borrowing Help <http://tinyurl.com/6zbpbyj>
- Contact the library! (317) 885-5036 or [questions@greenwoodlibrary.us](mailto:questions@greenwoodlibrary.us)

Greenwood Public Library

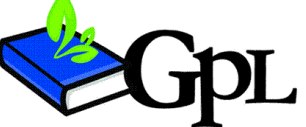

questions@greenwoodlibrary.us

www.greenwoodlibrary.us

Greenwood, IN 46143

310 S. Meridian St.

Greenwood Public Library 317.885.5036